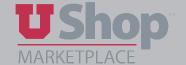

# **Select Notification Preferences for Requisition Approval**

UShop Approvers may choose how they are notified about pending approvals.

## A. Log into the UShop home shopping dashboard.

- 1. Click on the profile icon in the upper toolbar.
- 2. From the drop down menu, select View My Profile.

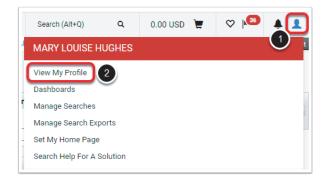

B. From the menu on the left side of the page, click on Notification Preferences.

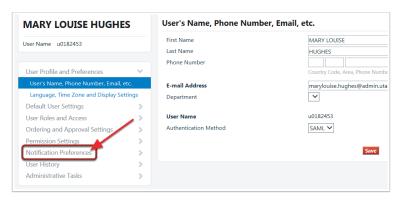

#### C. Edit

- 1. Select PR Pending Workflow Approval.
- 2. Click on Edit Section.

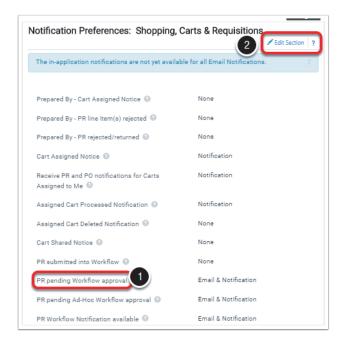

#### D. Select Preferences

- 1. Click on the *Override* button, then open the drop down menu to view the notification options.
- 2. The option you select is based on your role in the approval process for your department.
- If you have delegated all approval authority and you do not need to receive email notifications for approvals, select either *None or Notifications*.
- If you are responsible to approve UShop requisitions, select *Email & Notification*.

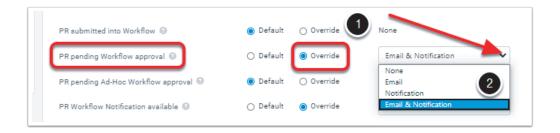

NOTE: *Notification* refers to an internal message in UShop. Notifications are viewed from the flag icon in the upper tool bar of the home dashboard.

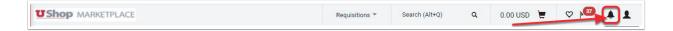

### E. Repeat as needed

- Repeat steps 3-4 for other needed notifications, such as PR pending Ad-hoc Workflow approval.
- Details about an approval step can be viewed by clicking on the "?" to the right of the title.

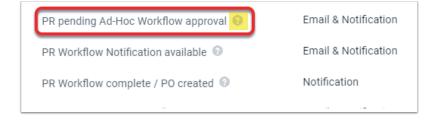

#### F. Save

Click on the Save Changes button in the lower right hand corner of the page.

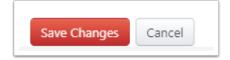

Your notification preference selections have been saved!